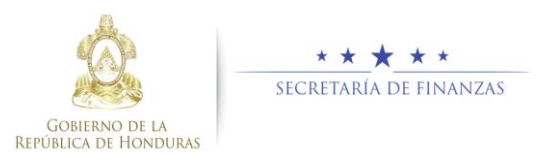

# **Guía rápida SIAFI GES Presupuesto de Línea Base Institucional Sub-Gerente de Presupuesto Institucional/Gerente Administrativo Institucional**

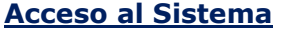

> Ingrese su usuario y su contraseña en la pantalla de inicio

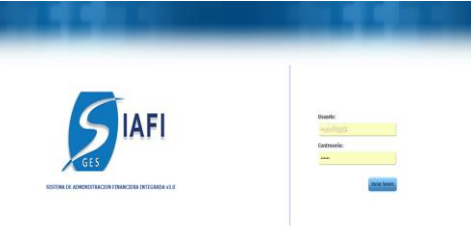

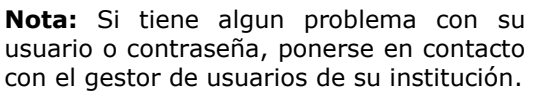

Seleccione la gestión 2017 EN\_FORMULACION y luego haga clic en el botón "ingresar".

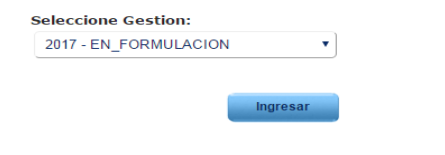

> Ingrese al menú de opciones, haciendo click en el icono de la Flecha.

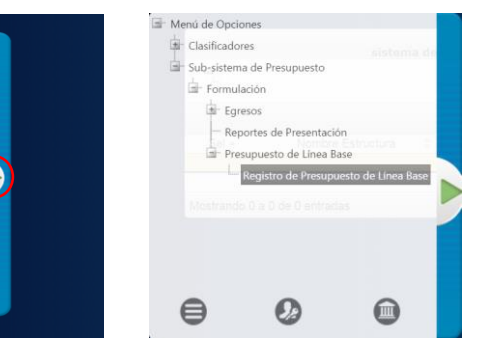

> Ingrese a la opcion de "Sub-sistema de Presupuesto" "Formulación", "Presupuesto de Linea Base", "Registro de Presupuesto de Linea Base".

**Nota:** Deberá abrir cada opción del menú, haciendo +

click en el icono de expansión .

## **Administración de Presupuesto de Linea Base Institucional**

### Formulación de Presupuesto de Línea Base Institucional

> Seleccione un Programa y presione el botón "detalle" e para ver los registros de línea base de ese programa.

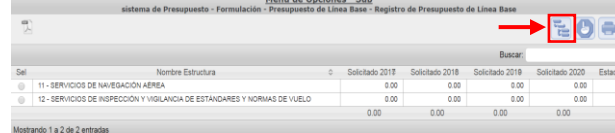

Aparecerá la pantalla de registros ingresados para el Programa.

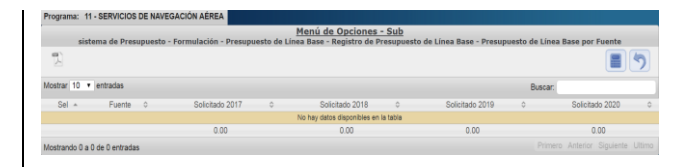

**Nota:** Si es la primera vez que ingresa y no se ha registrado nada, el sistema muestra el mensaje "No hay datos disponibles en la tabla"

#### Crear Presupuesto de Línea Base Institucional

> Presione el botón "Formular Presupuesto" para ingresar a la pantalla de registro del Presupuesto de Línea Base para el programa previamente seleccionado.

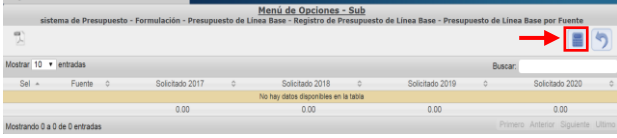

> Seleccione los campos de Nivel, Fuente, Grupo y Económico e ingrese los Montos para los 3 años y pulsar el botón "Guardar" para agregar el registro a la tabla, una vez terminado pulsar el boton de "Regresar" ...

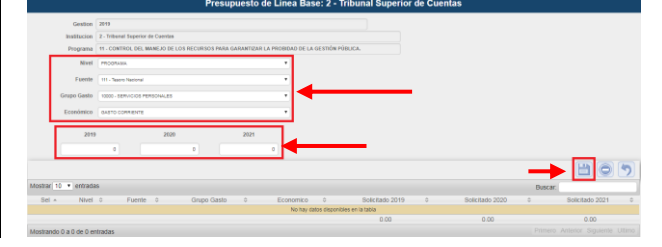

**Nota:** Puede crear varios registros consecutivos y hasta completar el Presupuesto de Línea base para ese programa pulsar el botón "Regresar".

Modificar Presupuesto de Línea Base Institucional

> Presione el botón "Registrar" i para ingresar a la pantalla de registro del Presupuesto de Línea Base para el programa previamente seleccionado.

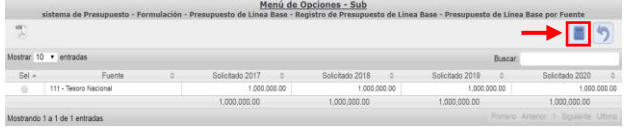

 Modifique los montos y presione el botón de guardar **.** 

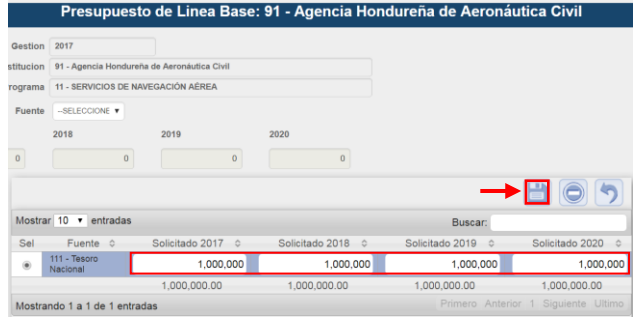

**Nota:** Puede Modificar varios registros consecutivos y hasta completar el Presupuesto de Línea base para ese programa pulsar el botón "Regresar".

Eliminar Presupuesto de Línea Base Institucional

 $\rightarrow \blacksquare$ Solicitado 2018  $Sel -$ Fuente Solicitado 2017 1017 0<br>1.000.000.00 Solicitado 2019 **TILL Token N** 1,000,000.00 1,000,000.00 00.000.000 1,000,000.00 Mostrando 1 a 1 de 1 entradas > Seleccione el registro y pulsa el boton  $\text{``Eliminar''} \odot$ [.](http://172.16.122.16/siafi/Home/Home.aspx)<br>Presupuesto de Linea Base: 91 - Agencia Hondureña de Aeronáutica Civil **HEART ALL REDUCION OF MANEO ACIÓN AFRICA**  $2018$  $2019$  $\overline{a}$  $B0$ Mostrar 10 v entradas Buscar Fuente  $\triangle$ Solicitado 2017 c Solicitado 2018 c Solicitado 2019 0 Solicitado 2020  $1.000,000$  $100000$  $1.000000$  $100000$  $10000000$  $100000000$  $100000000$  $10000000$ Mostrando 1 a 1 de 1 entradas Solicitar Aprobación de Presupuesto de Línea Base Institucional  $\triangleright$  Presionar el botón  $\bullet$  para solicitar la aprobación del Presupuesto de Línea Base Institucional. Menú de Opciones - Sub<br>- Presupuesto de Línea Base - Registro de Presupuesto de Línea Ba <del>★</del>⊙∈ C Solicitado 2017 Solicitado 2018 Solicitado 2019 Solicitado 202 1,000,000.00 1.000.000.00 1,000,000.00 1.000.000.00 EN REGISTR 12 - SERVICIOS DE INSPECCIÓN Y VIGILANCIA DE ESTÁNDARES Y NORMAS DE VUELO 1,000,000.00 1,000,000.00 1,000,000.00 1,000,000.00 EN REGISTRO El sistema muestra un mensaje de "El proceso fue Solicitado".

> EL PROCESO FUE SOLICITADO Ы

Presione el botón "Registrar" i para ingresar a la pantalla de registro del Presupuesto de Línea Base para el programa

Menú de Opciones - Sub

previamente seleccionado.

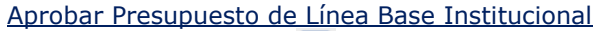

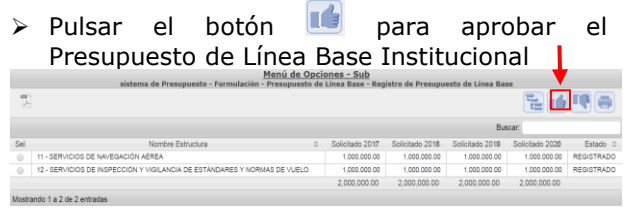

El sistema muestra un mensaje de "El proceso fue Aprobado".

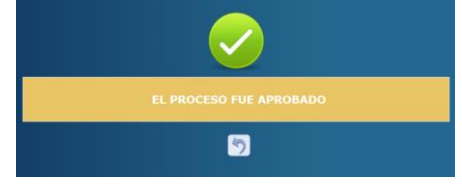

#### Rechazar Presupuesto de Línea Base Institucional

 $\triangleright$  Pulsar el botón **b**oara rechaza Presupuesto de Línea Base Institucional e d<sup>iq</sup>e 12 - SERVICIOS DE INVESPEION Y VIGILANCIA DE ESTÁNDARES Y NORMAS DE VUELO 2,000,000.00 2,000,000.00 2,000,000.00 2,000,000.00 strando 1 a 2 de 2 entradas

El sistema muestra un mensaje de "El proceso fue rechazado".

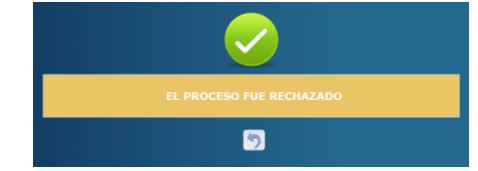

Funciones para el registro y aprobación del Presupuesto de Línea Base.

- Registra y solicita Presupuesto de Línea Base:
	- o FIN-0000-Sub Gerente Administrativo Institucional
- Aprueba o Rechaza Presupuesto de Línea Base:
	- o FIN-0000-Gerente Administrativo Institucional

#### Estados de Presupuesto de Línea Base

**EN REGISTRO.** Estado inicial de un registro que se ha sido creado y en el que puede recibir modificaciones y/o eliminaciones.

Importante recordar que este también es el estado que el registro adquiere cuando ha sido rechazada la solicitud de aprobación.

**REGISTRADO.** Estado que recibe el proceso cuando este ha sido solicitado en el sistema por el usuario mediante el botón solicitar. En esta etapa no puede recibir ningún tipo de modificación por ningún usuario.

**APROBADO.** Estado que recibe el proceso mediante el botón Aprobar por el Gerente Administrativo Institucional. Para poder aprobar el proceso, este debe tener el estado "Registrado". En esta etapa no puede recibir ningún tipo de modificación por ningún usuario.

**APROBADO DGP.** Estado que recibe el proceso mediante el botón Aprobar DGP por el Analista DGP. Para poder aprobar el proceso a este nivel, este debe tener el estado "Aprobado". En esta etapa no puede recibir ningún tipo de modificación por ningún usuario.